# **APPRONeasy Ver.1.0 操作マニュアル**

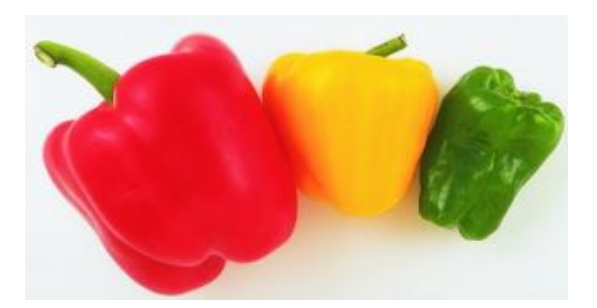

「APPRONeasy Ver.1.0 for Windows」をご利用頂き、ありがとうございます。本プログラムは、平成 27 年 12 月に発表された「日本食品標準成分表 2015 年版(七訂)」の成分値を利用し、誰でも簡単に栄養価計算ができる ように開発されたプログラムです。特徴は、

- ・ 日常よく使う食品だけを使用
- ・ 呼称による食品選択が可能
- ・ 重さ(g)のみでなく、目安量による使用重量の指定が可能
- ・ 食材データのペースト機能付加(予定)
- ・ 計算結果の QR コード化(予定)
- ・ APPRON Ver.6.0 とのシームレス化(予定)

今後も皆様の要望をお聞きし、いろいろな機能に対応していきたいと考えております。

# **インストール**

ダウンロードした「approneasy.zip」を解凍してください。解凍したフォルダの中の「setup.exe」をダブルクリックすると、 「APPRONeasy Ver.1.0 for Windows」のインストールが始まります。

もし、インストールが始まらず、「NET FrameWork」に関するメッセージ等が出た場合は、その指示に従ってください。

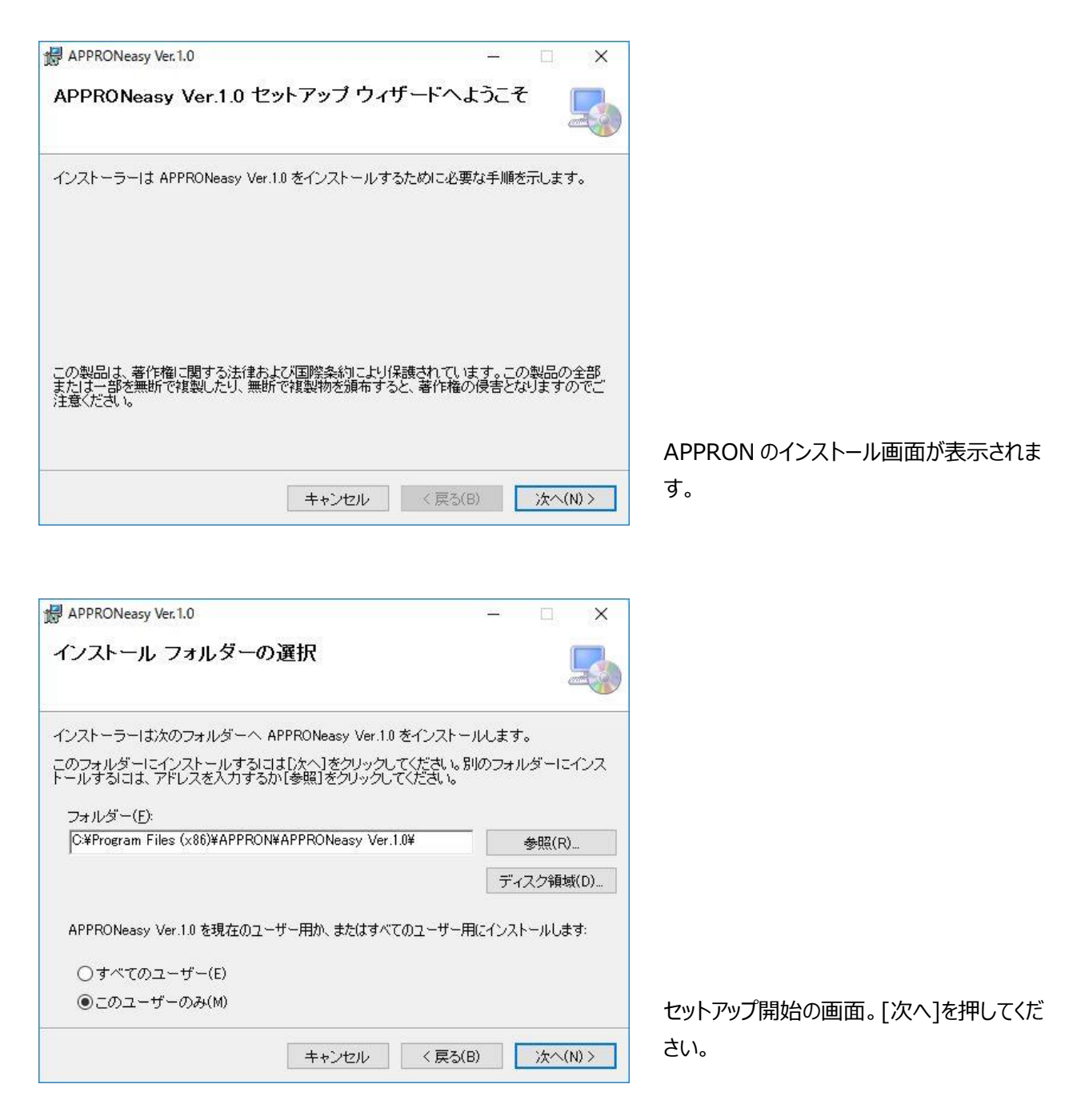

プログラムをインストールするフォルダを指定してください。そのままでよければ[次へ]を押してください。デフォルトではプログ ラムのインストール先は C:¥Program Files(x86)¥APPRON¥APPRONeasy Ver.1.0 になっています。下のユー ザーのチェックはそのままで結構です。

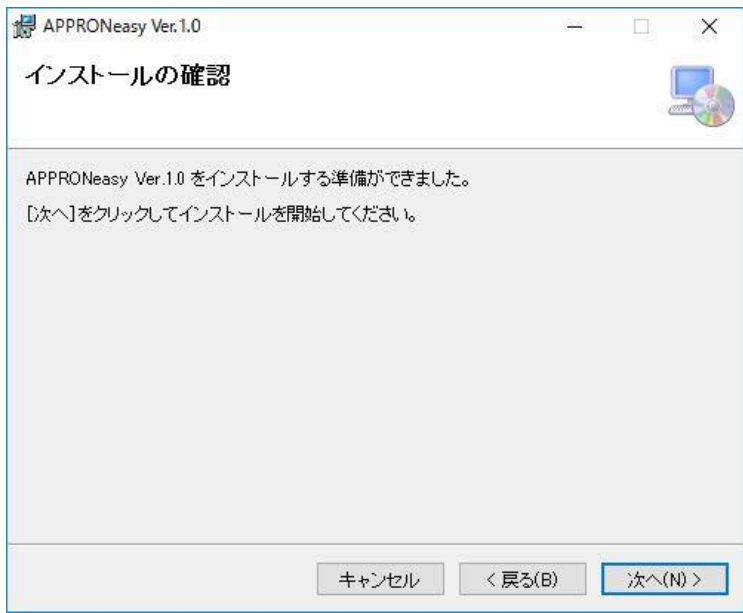

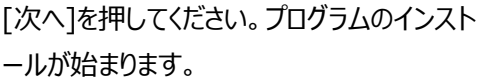

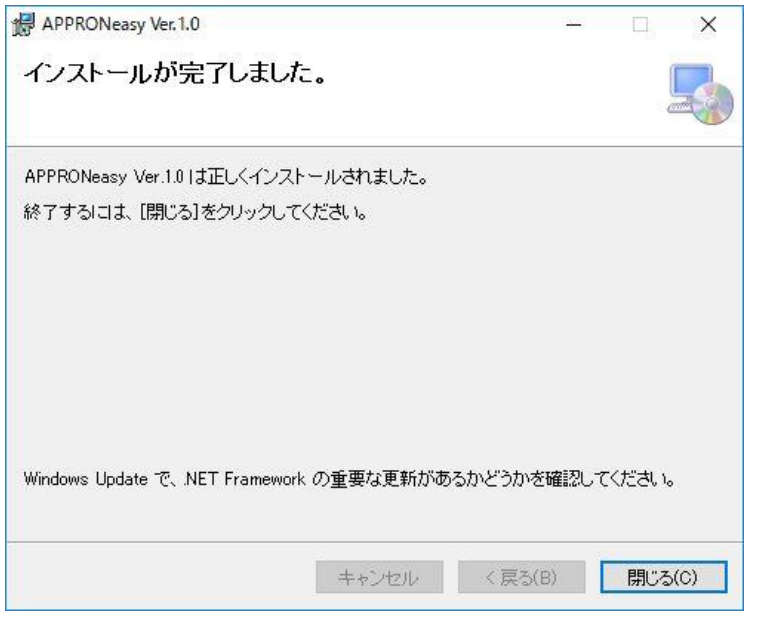

プログラムのインストールが完了です。

# **アンインストール**

インストールしてある APPRONeasy Ver.1.0 を削除するには、スタートボタン/ 設定でパネルを開き、「システム」、「ア プリと機能」を選択します。

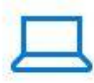

システム ディスプレイ、通知、アプリ、電 源

「システム」選択 → 「アプリと機能」を選択

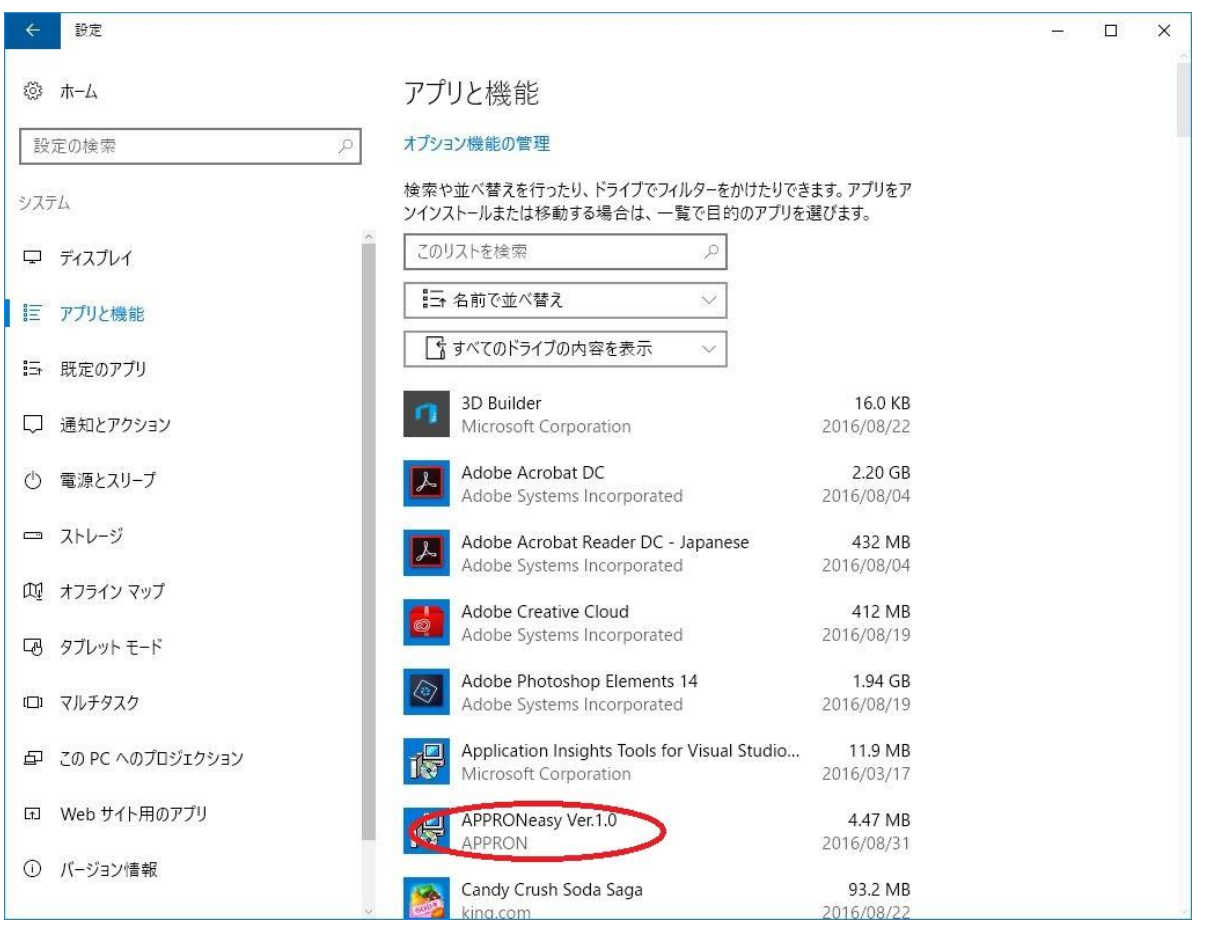

リストの中から「APPRONeasy Ver.1.0」を選択(クリック)すると、[アンインストール]ボタンが表示されますので、クリック してください。削除が始まります。

### **プログラムの起動**

インストールが終了すると、ディスクトップに「APPRONeasy Ver.1.0」というショートカットが作成されます。このショートカ ットをダブルクリックするか、[スタート]ボタン/ [すべてのプログラム]/ [APPRONeasy Ver.1.0]/ [APPRONeasy]を 選択すると、プログラムが起動します。

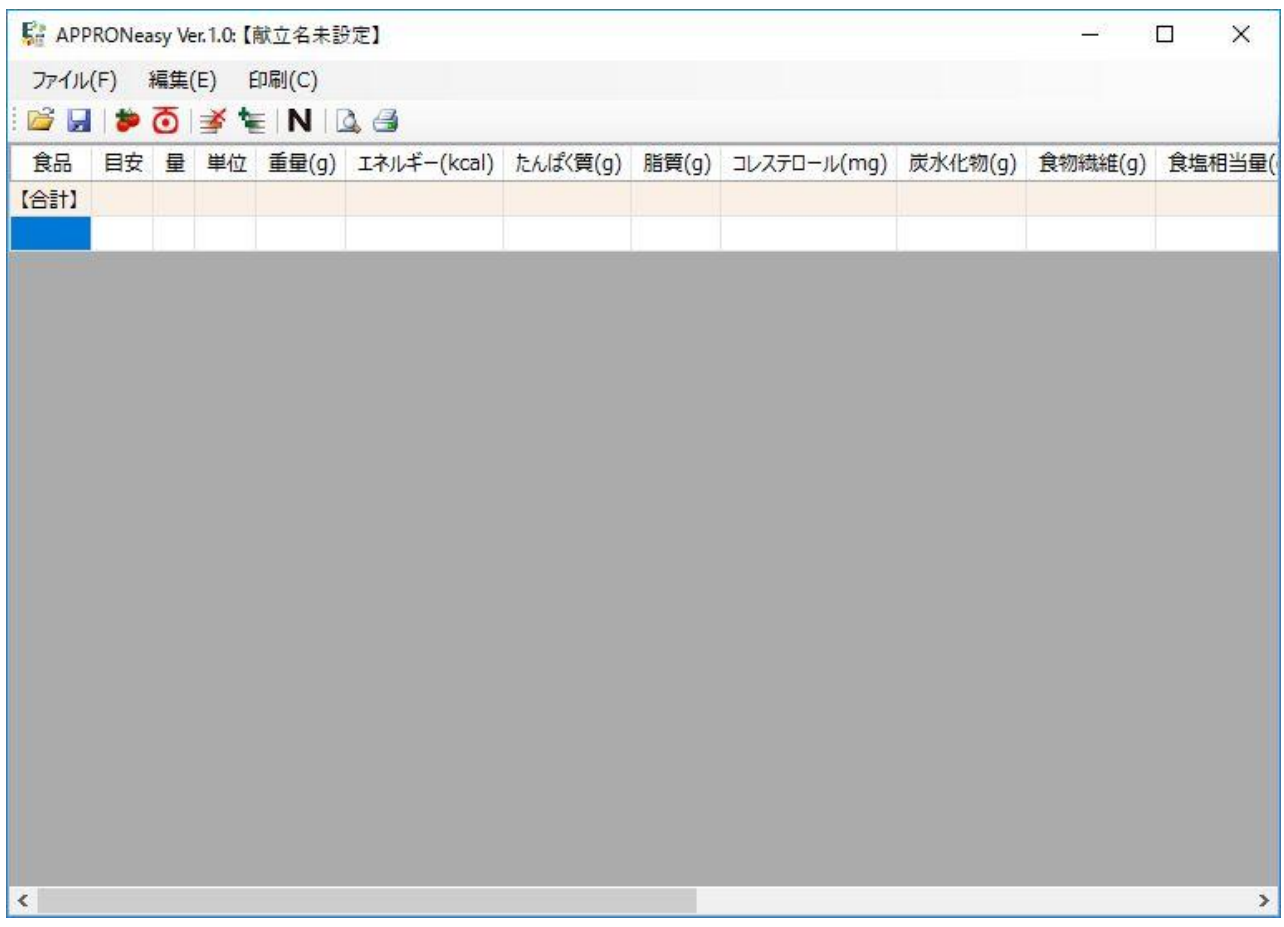

プログラムの起動画面

起動画面は献立を新規に作成する画面から始まります。

# **献立作成(食材の選択)**

メニュー:「編集」/「食材選択」を選択。あるいはツールバーの「食材選択」ボタンを押す。**あるいは**マウスの右ボタンを、プ ログラムウィンドウの中で押し、表示されたメニューの中で「食材選択」を選択

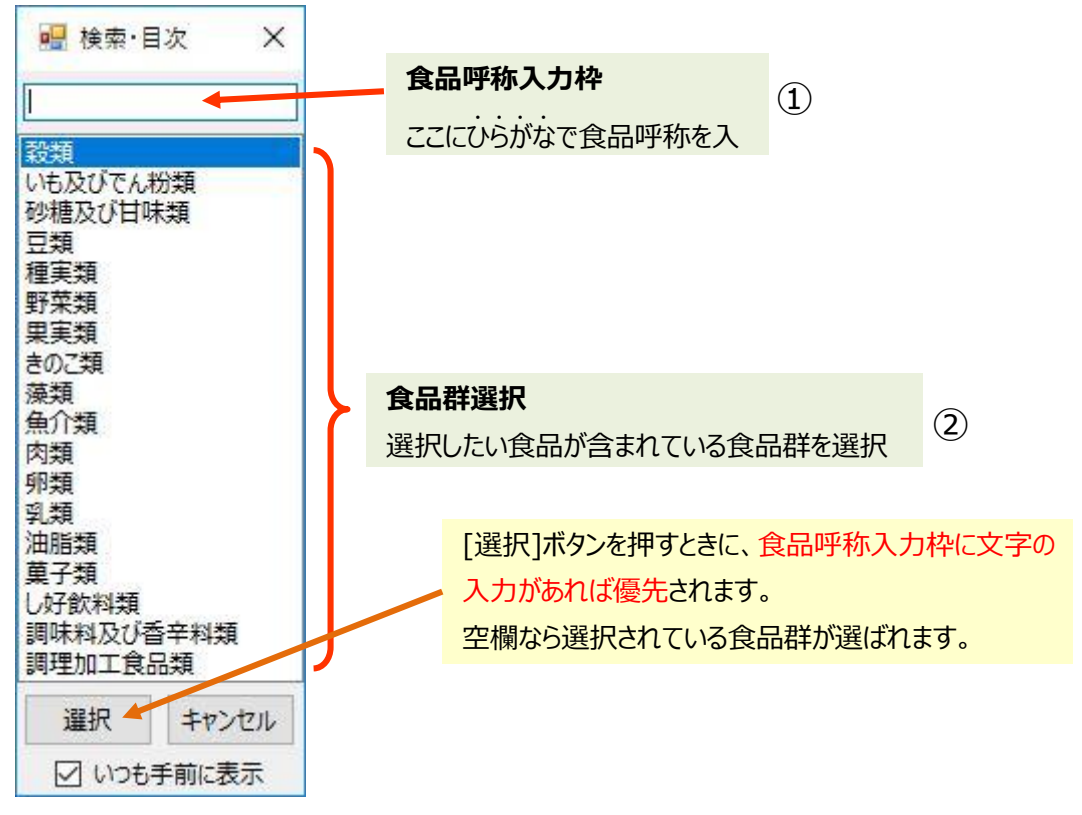

食品呼称入力枠と食品群の目次の表示

#### **① 食品呼称から食材を選択する方法**

最上部の空欄に、**全角ひらがなで食品呼称を入力**し、[Enter]キーを押すか[選択]ボタンをクリックすると、候補食品 名の一覧が表示されます。

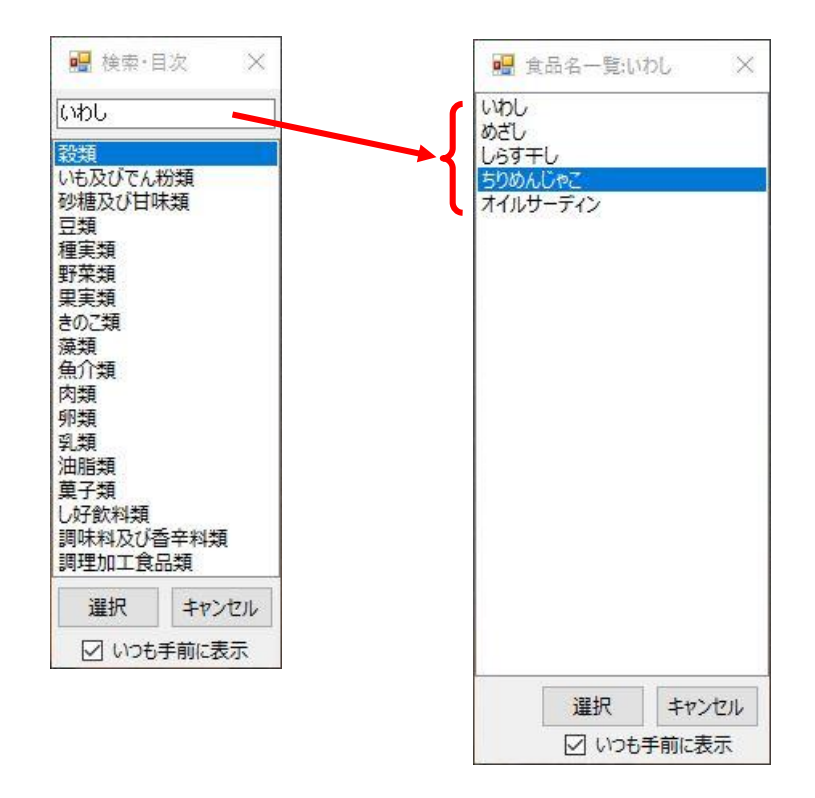

#### **② 食品一覧から食材を選択する方法**

選択する食材の含まれている食品群を選択します。選択する食品群をダブルクリックする。**あるいは**[↑]・[↓]キーで選 択する食品群を選び、[Enter]キーを押すか[選択]ボタンを押すと、その群の食品名の一覧が表示されます。食品呼 称入力枠に文字が入力されている場合はそちらが優先されます。

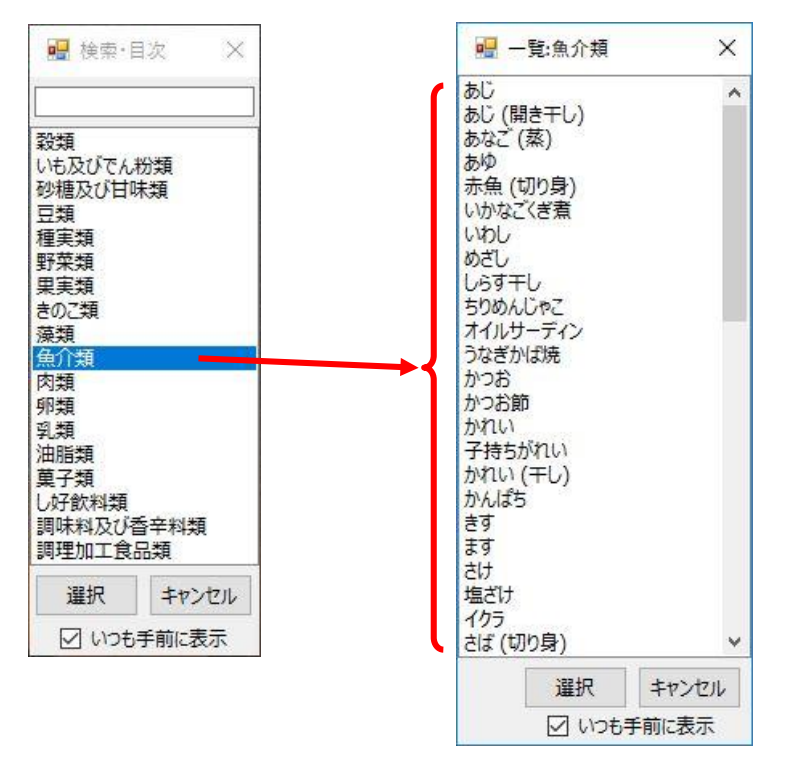

食材を選択すると、メインウィンドウに使用重量 100g で追加されます。

食品群目次も食材一覧も献立作成中に常に手前に表示されるように設定▽・あるいは解除□ができます。不必要 なときは[キャンセル]で表示を消すこともできます。メニューの「食材選択」を選ぶと、再度表示できます。また、ウィンドウ の移動も可能です。

前述のように食材を選択すると選択した食材が表に追加され、使用重量 100g の各成分値が表示されます。同時に **使用重量を入力**するウィンドウが開きます。

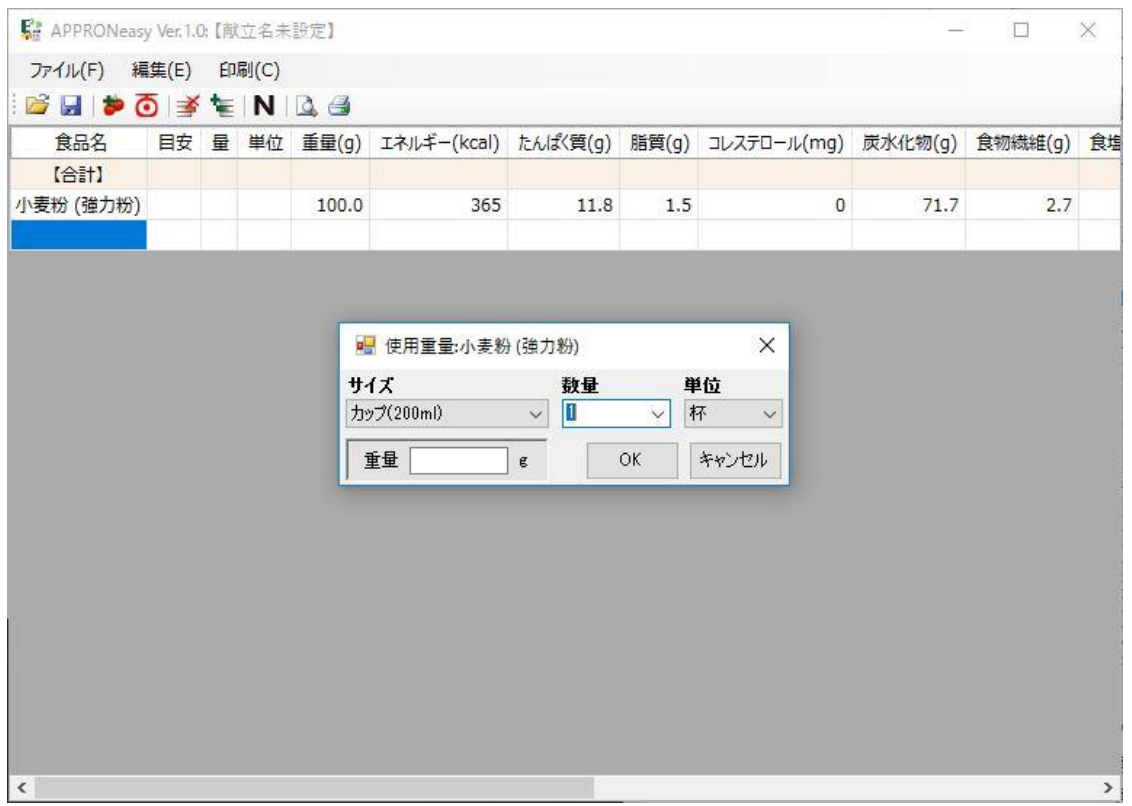

重量入力ウィンドウでの使用重量入力は、次項「**重量変更**」に説明があります。

#### **重量変更**

・ 「**重量変更**」・・・カレントセル行の食材の使用重量を変更します。

選択されている食材の使用重量を指定します。目安量を利用することができる食材は、サイズの項目に「カップ」, 「大さじ」,「大」などのスケールが表示されます。

目安量がない場合(サイズの項目が空欄)は、可食部重量(g)で使用重量を、「重量」の枠に直接入力します。

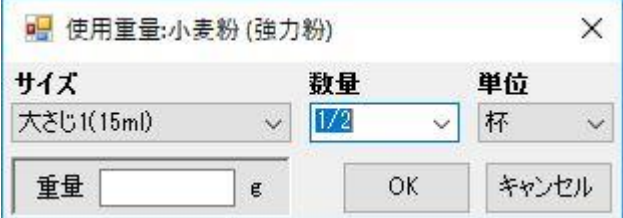

表示内容

- ・ **サイズ**: 目安量に使用する「カップ」,「大さじ」,「大」などのスケールが表示されます。サイズがない場合は「(なし)」 と表示されます。サイズを変更すると、それぞれの目安量に対応する単位が表示されます。目安量がない場合は 空欄となります。
- ・ **数量**: 「0.2」のような小数点と「1/5」のような分数が使えます。右の⋁を押すと数量のリストが表示されますが、 枠の中に数字を直接入力できます。
- ・ **単位**: 「個」,「本」,「杯」などの単位が表示されます。単位を変更すると、それぞれの単位に対応するサイズが表 示されます。
- ・ **重量**: 重さを g 単位で入力します。可食部のみの重量を指定してください。重量枠に数値の入力があれば優先 されます。空欄なら目安量が選択されます。

# **献立作成(食材の削除と行挿入)**

・ 「**食材削除**」・・・カレントセル行の食材を 1 つだけ削除します。

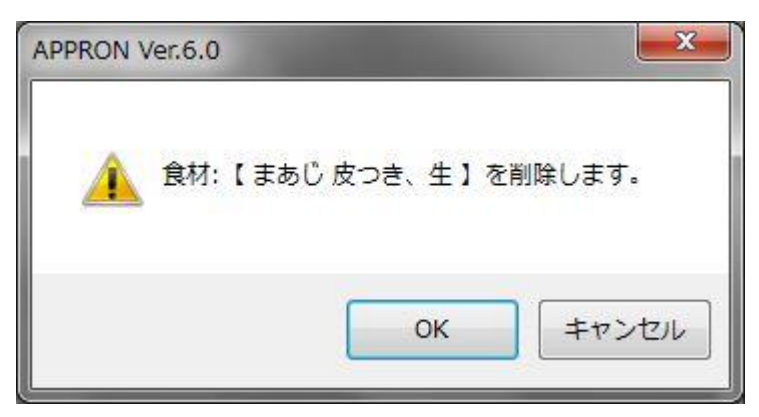

削除の確認を行います。

カレントセル行が空白行の場合は、すぐに行の削除が行われます。

・ 「**選択食材一括削除**」・・・選択範囲の食材を一括して削除します。

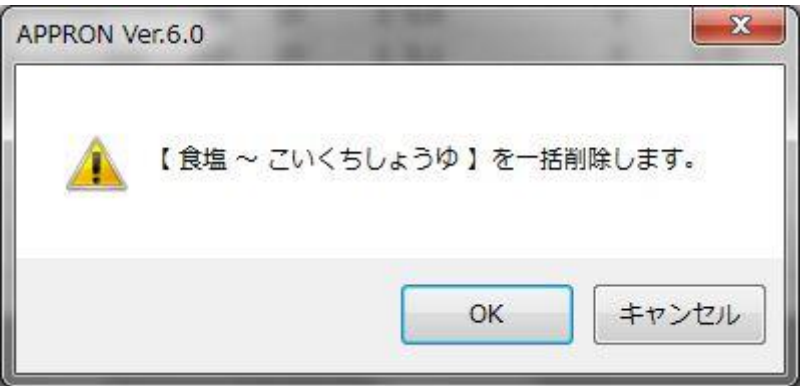

食材の一括削除の確認を行います。

・ 「**行挿入**」・・・カレントセル行に 1 行空白行を挿入します。

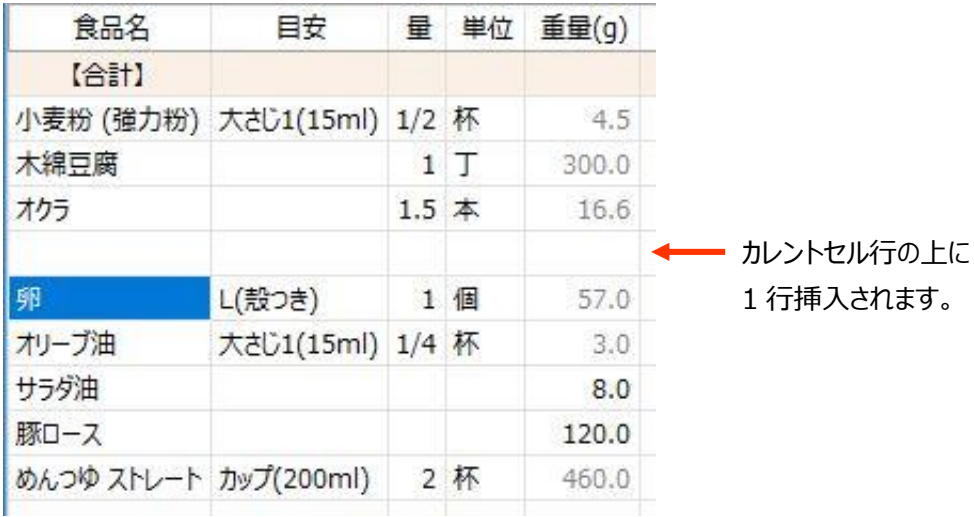

・ 「**献立名設定**」・・・選択している献立カードの献立名を設定します。献立名入力の画面が表示されます。

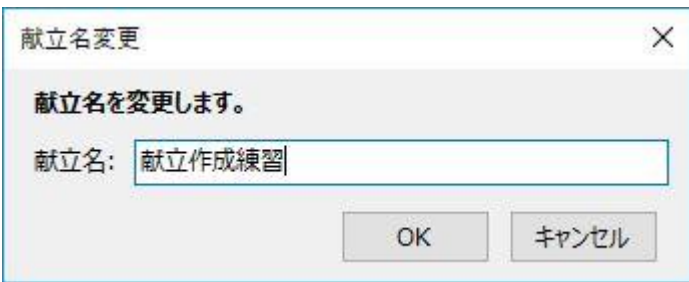

献立名は任意に設定できます。献立名を設定すると、ウィンドウのタイトルに表示されます。 また、この献立名を使用してファイルの保存ができます。

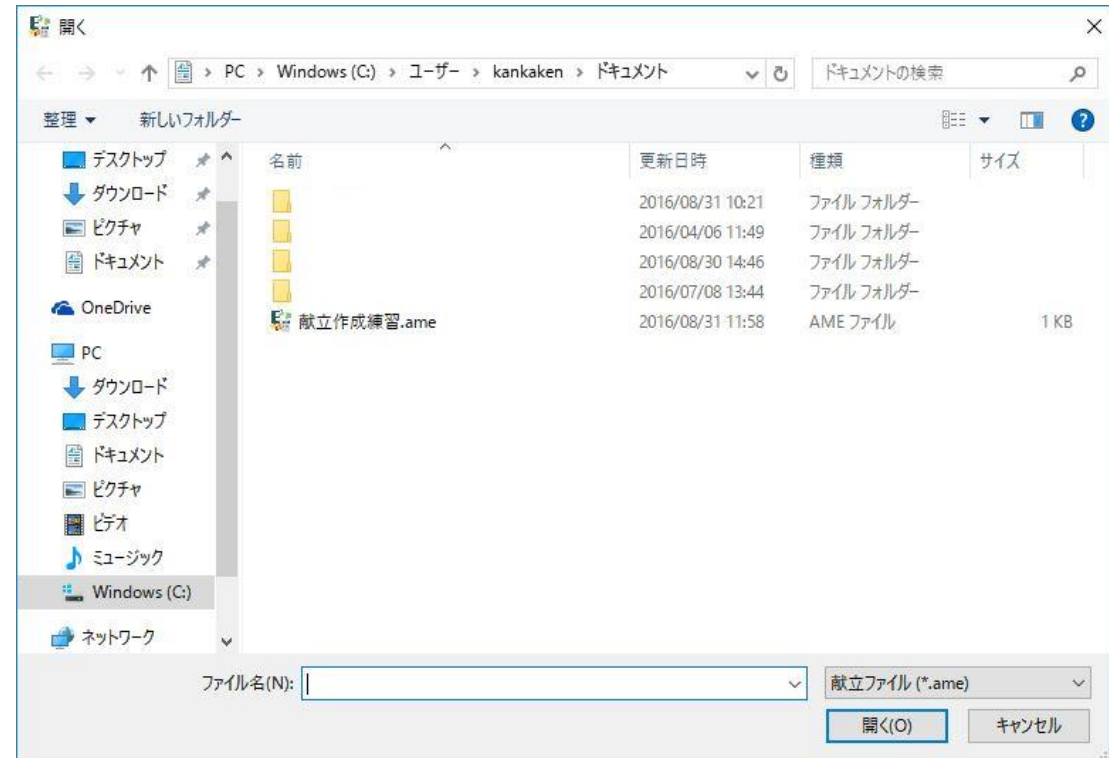

・ 「**開く**」・・・既存の APPRONeasy の献立ファイルを開く

開くファイルを選択するウィンドウ

既存の APPRONeasy の献立ファイルは APPRONeasy のアイコンがついています。ファイル名は\*\*\*\*\*.ame で す。

献立ファイルを開くと、そのファイル名が献立名としてウィンドウのタイトルに表示されます。

・ 「**上書き保存**」・・・編集中の既存の献立ファイルを同じ名前で保存します。 新規のファイルの場合は「名前を付けて保存」が実行されます。

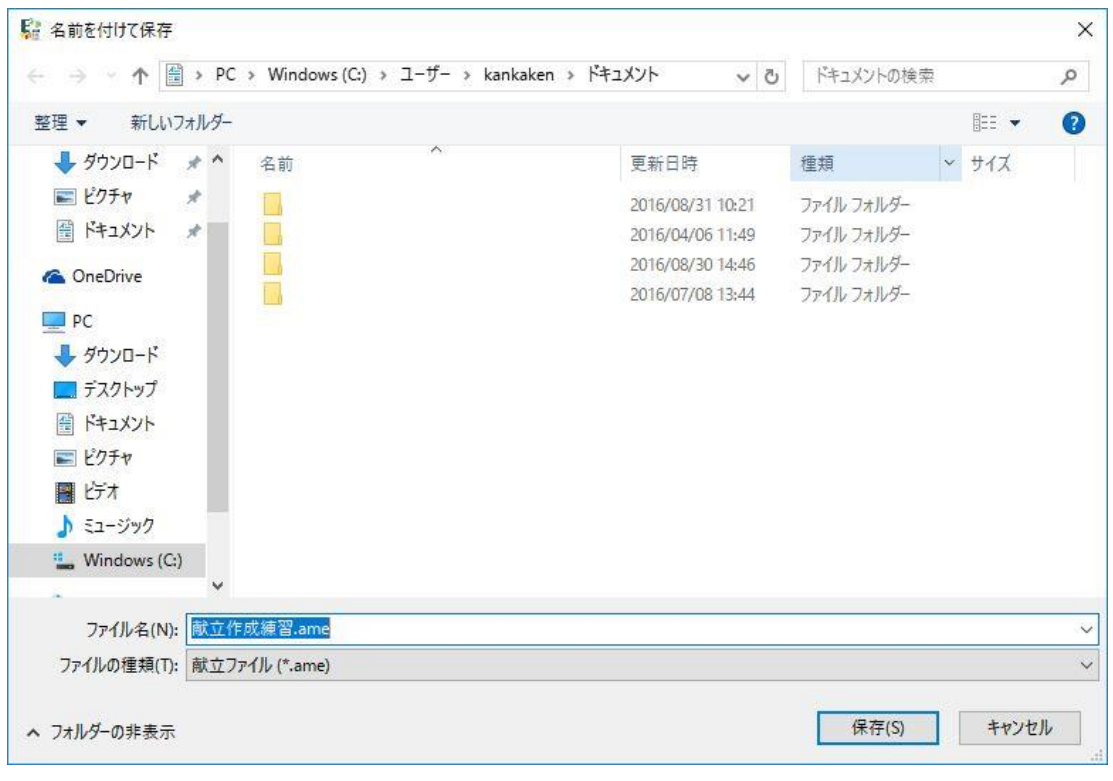

・ 「**名前を付けて保存**」・・・編集中の献立ファイルに名前を付けて保存します。

名前を付けて保存するウィンドウ

献立ファイル名の後ろに必ず「.ame」をつける必要はありません。無い時には自動的に付与されます。

### **計算結果印刷**

・ 「**印刷プレビュー**」・・・計算結果印刷のプレビューを表示します。紙の大きさ、紙の向き、余白等は「印刷設定」で設 定します。

計算結果は 1 行に 1 食

紙の幅が大きければ文字 も大きくなります。逆に A4 縦置きで余白を多くとると 印刷される文字は小さくな

材を印刷します。

ります。

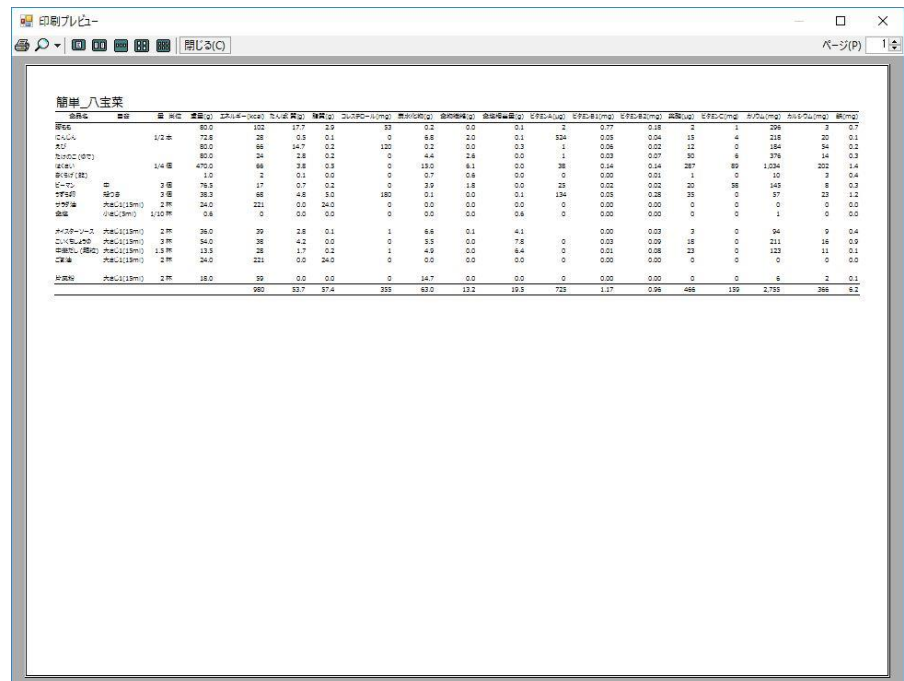

・ 「**印刷**」・・・計算結果を印刷します。紙の大きさ、紙の向き、余白等は「印刷設定」で設定します。

・ 「**印刷設定**」・・・印刷に使用する紙の大きさ、紙の向き、余白等を設定します。

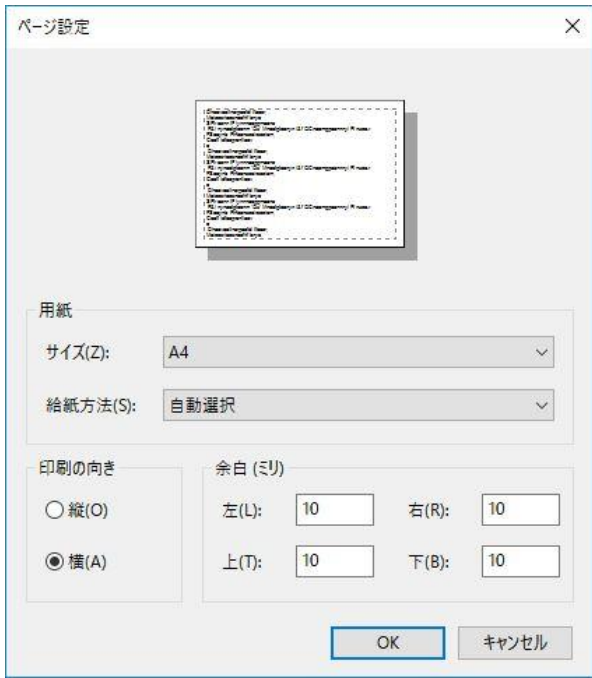

#### **メニュー**

メニューを開いたときに各命令の左に生じされるアイコンはツールバーに表示しているボタンと同じ命令であることを示して います。

#### ● メニュー: **ファイル**

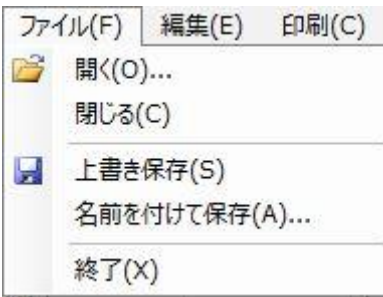

APPRONeasy で作成される献立ファイルは、\*\*\*.ame というファイル名になります。 既存の献立ファイルの呼び込みを行ったり、APPRONeasy を終了する命令があります。

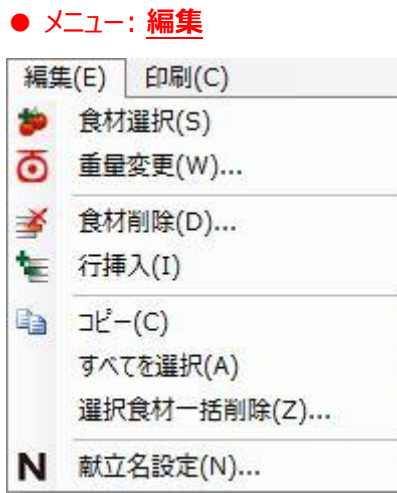

編集メニューは APPRONeasy 独特の項目が多数あります。

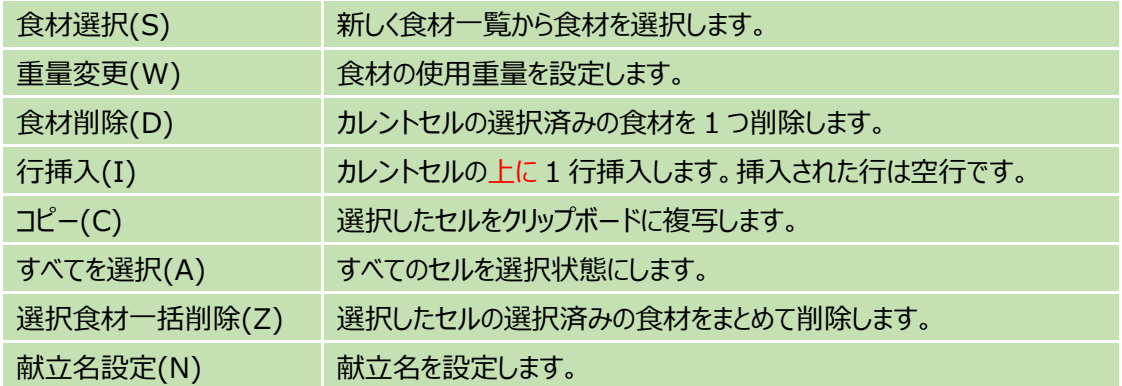

# ● メニュー: 計算·印刷

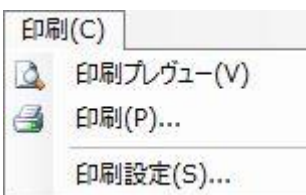

献立ファイルの集計・印刷を行います。

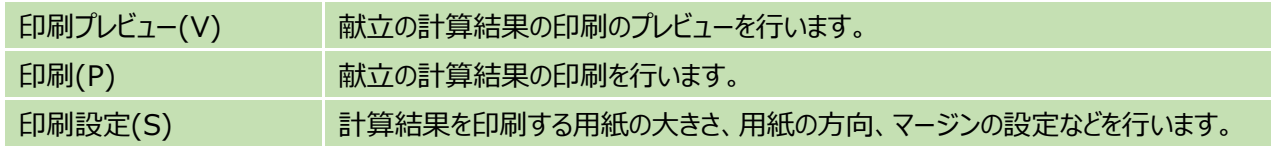

#### **利用規約**

大阪市保健所及び大阪市立環境科学研究所(以下、大阪市)が提供する栄養価計算ソフトウェア(以下、本ソフト ウェア)を利用する場合、使用者は以下の全ての条項に同意されることを条件に、本ソフトウェアの利用を許諾します。 使用者は本ソフトウェアをダウンロードすることにより、この利用規約(以下、本規約)に同意したものとみなします。もし、 同意できない場合はダウンロードをせず、本ソフトウェアを使用しないでください。

1.使用許諾

本ソフトウェアは日本食標準成分表 2015 年版(七訂)を利用した簡易型栄養価計算ソフトウェア(名 称:APPRONeasy)です。

本ソフトウェアをダウンロードした場合、使用者は本規約に同意したものとみなします。また、使用者は本規約に同意 し、使用者の Windows システムを持つコンピュータにインストールすることで、使用許諾が得られるものとします。

2.著作権その他の権利の帰属

本ソフトウェアに関する著作権、知的財産権等は大阪市に帰属します。

#### 3. 配布条件

使用者は、大阪市の許可がない限りインターネット上において本ソフトウェアを再配布することはできません。また、雑誌 や書籍等に収録する場合は、大阪市に事前の許諾を得なければならないものとします。

4.禁止事項

使用者は以下の行為を行うことはできません。

- a) 第三者に対して、本ソフトウェアを含めた販売ならびに販売を目的とした宣伝・複製等を行う行為。
- b) 本ソフトウェアの全部または一部のリバースエンジニアリング、逆コンパイル又は逆アセンブルなどの解析作業を行う行 為。

c) 本規約その他の付属文書を含め、本ソフトウェアの一部または全部を改変あるいは除去する行為。

d) 本ソフトウェアを用いて商用利用、あるいは二次的な利用を行う行為。

5.ソフトウェアの保証

本規約はソフトウェアの完全性、確実性を保証するものではありません。動作必要条件を満たす場合でも、使用者の 使用環境において動作することを保証しません。

6.免責

a) 大阪市は、本ソフトウェアの使用または使用不能によって生じるあらゆる直接的・間接的損害に関して、一切の責 任を負いません。

b) 大阪市は、本ソフトウェアについて、その品質・性能・特定目的に対する適合性などを一切保証しません。

c) 大阪市は、本ソフトウェアの恒久的なアップデート、及び、軽微な不具合の修正義務を負いません。

7.その他

a) 大阪市は、本ソフトウェアの仕様、及び、マニュアル等の内容を予告無しに変更する事があります。

b) 大阪市は、本ソフトウェアの公開を予告無しに停止する事があります。

c) いかなる場合も本ソフトウェアが無断でデータを送信することはありません。

付則

本規約は 2016 年 10 月 1 日から施行致します。

大阪市保健所 管理課 健康栄養グループ 大阪市立環境科学研究所 企画グループ